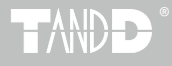

**本体編** ®

## **Data Collector TR-57DCi**

## **取扱説明書**

お買い上げありがとうございます。 取扱説明書をよくお読みいただき、 正しくお使いください。

© Copyright T&D Corporation. All rights reserved.<br>2022.01\_16504630012(第 7 版)

### <span id="page-1-0"></span>**本書についての注意と免責事項**

本製品を正しくお使いいただくために本書を必ずお読みください。 パソコンの故障およびトラブルまたは取り扱いを誤ったために生じた本製品の 故障およびトラブルは、弊社の保証対象には含まれません。

- 本書の著作権は、株式会社ティアンドデイに帰属します。本書の一部または 全部を弊社に無断で転載・複製・改変などを行うことは禁じられています。
- Microsoft および Windows は米国 Microsoft Corporation の米国、日本およ びその他の国における登録商標です。
- 使用及び表示されている商標、サービスマーク及びロゴマークは株式会社ティ アンドデイ及びその他第三者の登録商標または商標です。「おんどとり」、 「TANDD」、「T&D」の文字、ロゴは株式会社ティアンドデイの登録商標です。
- 本書に記載された仕様・デザイン・その他の内容については、改良のため予 告なしに変更することがあります。
- 本書に記載した安全に関する指示事項には、必ず従ってください。本来の使 用方法ならびに本書に規定した方法以外でお使いになった場合、安全性の保 証はできません。
- 本書に記載した画面表示内容と、実際の画面表示が異なる場合があります。
- 本書の内容に関しては万全を期して作成しておりますが、万一落丁乱丁・ご 不審な点や誤り・記載漏れなどがありましたらお買い求めになった販売店また は弊社までご連絡ください。また、本製品の使用に起因する損害や逸失利益 の請求などにつきましては、上記にかかわらず弊社はいかなる責任も負いか ねますのであらかじめご了承ください。
- 本製品は一般の民生・産業用として使用されることを前提に設計されていま す。人命や危害に直接的または間接的に関わるシステムや医療機器など、高 い安全性が必要とされる用途にはお使いにならないでください。
- 本製品の故障および誤動作または不具合によりシステムに発生した付随的傷 害、測定結果を用いたことによって生じたいかなる損害に対しても当社は一切 の責任を負いかねますのであらかじめご了承ください。
- 本書は再発行致しませんので、大切に保管してください。
- 保証書・無料修理規定をよくお読みください。

## **安全上のご注意**

## **安全にお使いただくために必ずお守りください**

お客様や他の人々への危害や財産への損害を未然に防ぎ、本製品を安全 にお使いいただくために守っていただきたい事項を記載しました。

正しく使用するために、必ずお読みになり、内容を良く理解された上で お使いください。

### **使用している表示と絵記号の意味**

#### **警告表示の意味**

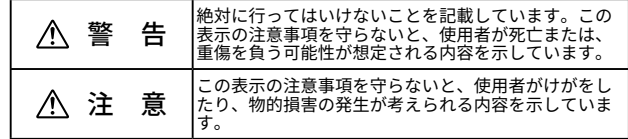

#### **絵記号の意味**

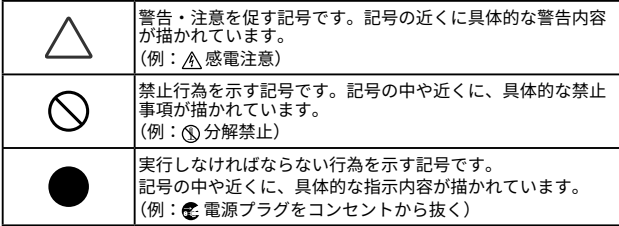

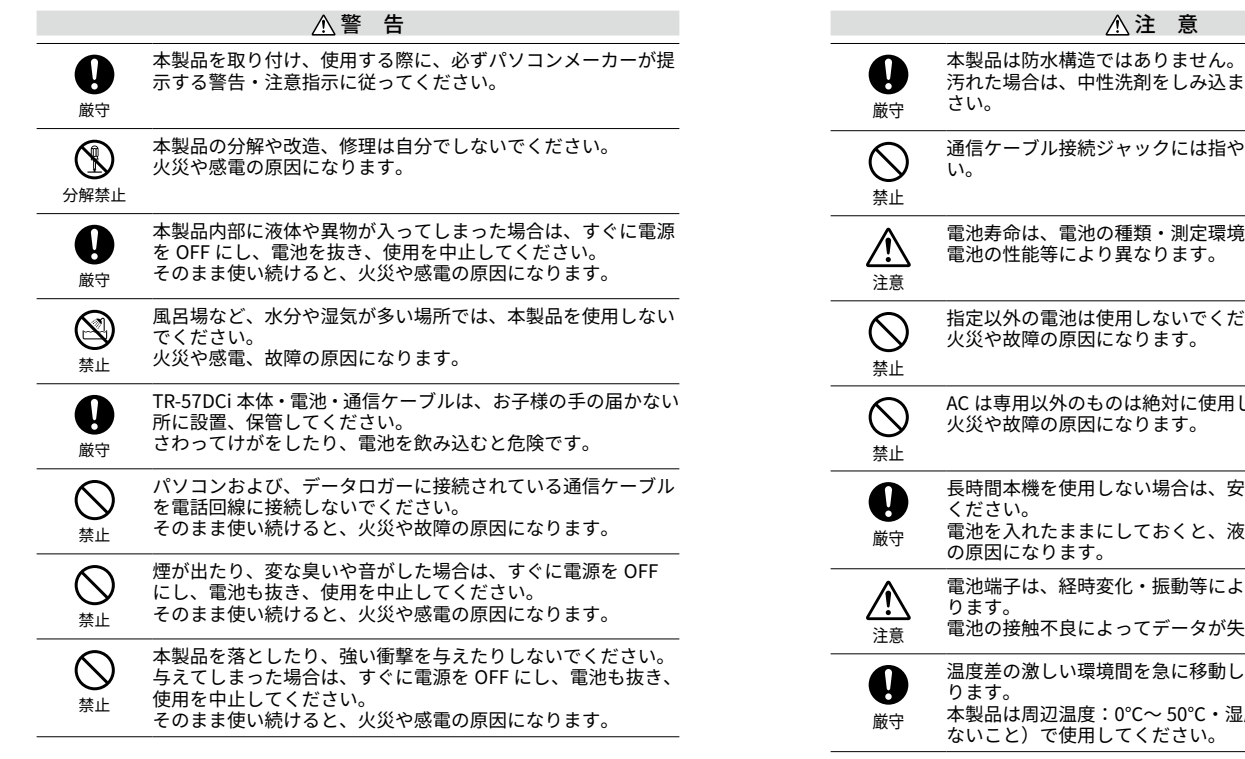

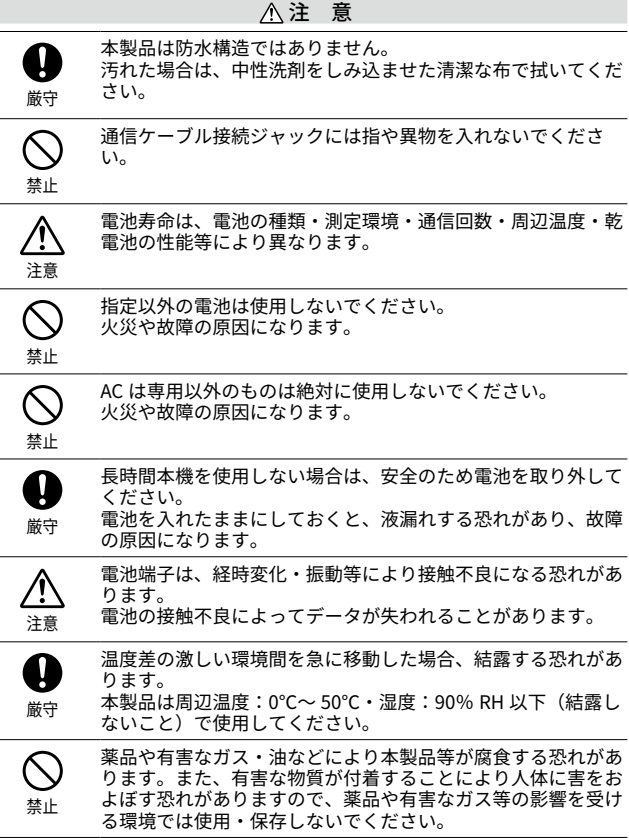

<span id="page-3-0"></span>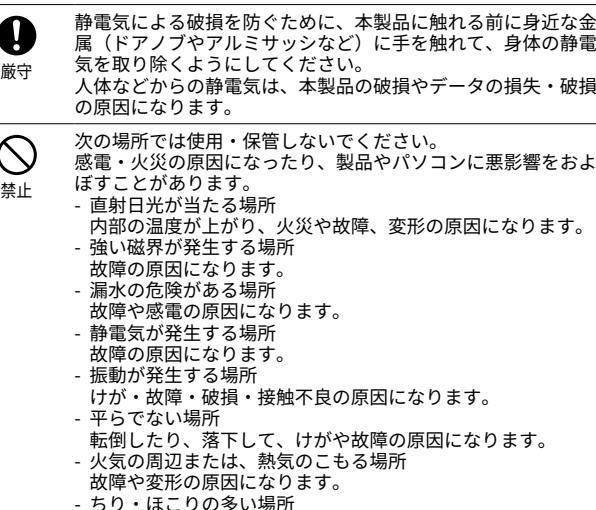

故障の原因になります。

## **インストール手順にご注意ください!**

## **( 本製品を USB 通信で使用される場合 )**

本製品とパソコンとの USB 通信を行うには、アプリケーションおよび USB デバイスドライバのインストールが必要です。

本製品をパソコンに接続する前に、先にアプリケーションおよび USB デバイスドライバをインストールしてください。インストール前に接続 すると、正常に USB デバイスドライバがインストールされない場合が あります。

USB デバイスドライバのインストール前に本製品とパソコンを接続し た場合は、パソコンの画面に表示されるウィザード画面の [ キャンセル ] ボタンをクリックし、本製品から USB ケーブルを抜いてください。

インストールについての詳しい手順は、付属の

"T&D Recorder for Windows" の取扱説明書に記載されています。

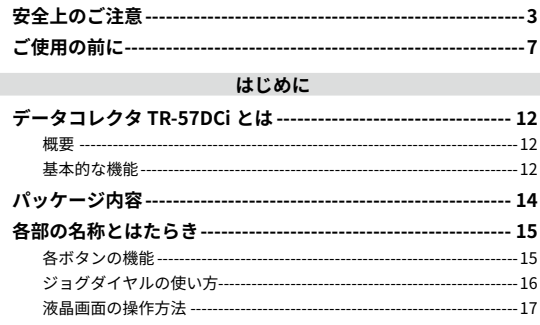

## 準備

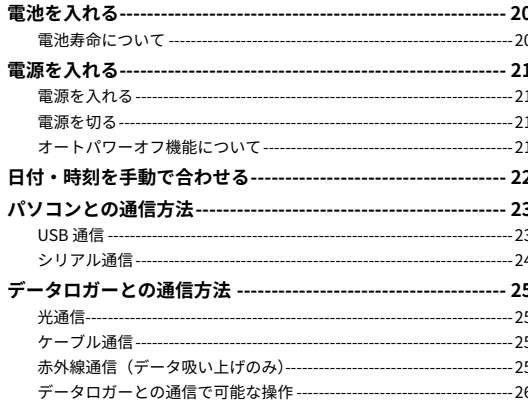

## 基本的な機能

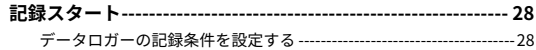

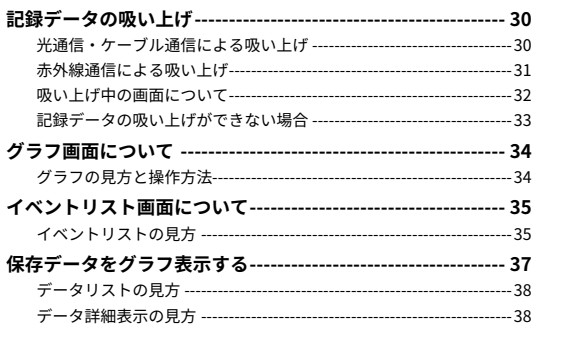

## その他の機能

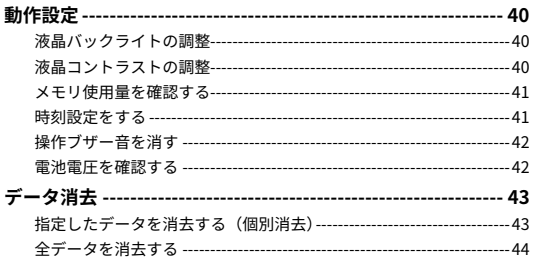

## その他

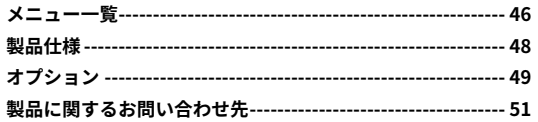

基本的な機能

8

準 備

# <span id="page-5-0"></span>**はじめに**

TR-57DCi の概要について説明します。

- [データコレクタ](#page-6-1) TR-57DCi とは
- [パッケージ内容](#page-7-1)
- [各部の名称とはたらき](#page-7-2)

## <span id="page-6-1"></span><span id="page-6-0"></span>**データコレクタ TR-57DCi とは**

### **概要**

TR-57DCi は、測定場所に設置されたデータロガーの記録データを収集 する機器です。パソコンのない場所でも収集した記録データを確認する ことができ、データロガーの記録開始操作を行うことができます。

#### **対応するデータロガー**

TR-71Ui / 72Ui / 74Ui / 76Ui / 77Ui, TR-71U / 72U / 73U, TR-71S / 72S, TR-71 / 72, TR-51i / 52i / 55i, TR-51S / 52S, TR-51A / 52 / 51, VR-71, RTR-51A / 52A / 53A\*, RTR-51 / 52 / 52Pt / 53\*, RVR-52\*

\* TR-57DCi は無線通信機能に対応しておりません。

### **基本的な機能**

#### **多機種のデータを簡単収集**

対応するデータロガーの記録データを TR-57DCi にまとめて収集できます。

#### **256,000 データ収集**

TR-57DCi は TR-71Ui (8,000 個× 2ch.) のフルデータを 16 台分収集できる大容 量です。フルデータでない場合は、最大 250 回分のデータを収集し、管理でき ます。

#### **赤外線通信による記録データ収集**

TR-7Ui シリーズ、TR-5i シリーズのデータロガーから赤外線通信により記録デー タを収集することができます。赤外線通信使用すると、データロガーを取り外 したり動かしたりすることなく記録データを収集できます。

#### **グラフィック液晶でグラフ表示**

収集したデータをその場でグラフ表示できます。ジョグダイヤルによるカーソ ルの移動、本体前面のボタンによる拡大縮小ができ、簡単に記録データを確認 することができます。

#### **ジョグダイヤルであらゆる操作が可能**

ジョグダイヤルを上下に回転させメニューの項目等を選択し、押すと操作が決 定されます。

#### **記録条件設定も可能**

VR-71 を除く対応データロガーに対して記録開始日時・記録間隔・記録開始方 法の設定ができます。

#### **電池寿命警告を表示**

電池電圧が低下すると、液晶に電池寿命警告マークが点灯します。

#### **電池寿命は1日1時間の使用で約 100 日程度**

単 4 アルカリ電池 (LR03) 2 本での電池寿命の目安は、1 日 30 分間使用で 160 日程度、1 日 1 時間使用で 100 日程度、1 日2時間使用で 50 日程度です。単 4 アルカリ電池の他に、単 4 ニッカド電池・ニッケル水素電池(1.2V)も使用で きます。

\*雷池寿命は、雷池の種類・測定環境・通信回数・周辺温度等により異なります。本 説明は新しい電池を使った時の標準的な動作であり電池寿命を保証するものではあ りません。

#### **オートパワー OFF 機能搭載**

電池の消耗を防ぐために、電源を入れたまま 3 分間操作しないと自動的に電源 が切れます。

#### **バックライト付き**

暗い場所でも液晶が見やすいようにバックライトを点灯できます。バックライ トの ON/OFF はメニューで簡単に切り替えられます。

\*5 秒以上操作しなかった場合は、電池の消耗をさけるためにバックライトが自動的に OFF になります。再度操作を開始すると自動的に ON になります。

#### **ファームウェアアップデート機能**

TR-57DCi は、パソコンと USB 接続することにより、お手元でファームウェア をアップデートすることができます。新機種発売による対応機種の変更にファー ムウェアアップデートで対応いたします。アップデートの方法、更新情報につ いては弊社 Web サイト [\(www.tandd.co.jp\)](https://www.tandd.co.jp) をご覧ください。

<span id="page-7-1"></span><span id="page-7-0"></span>**パッケージ内容**

### パッケージには以下のものが含まれております。

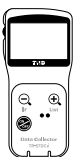

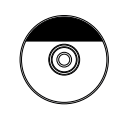

CD-ROM

Data Collector TR-57DCi T&D Recorder for Windows

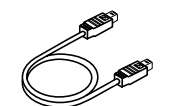

シリアル通信ケーブル TR-6C10

USB Mini-B 通信ケーブル US-15C

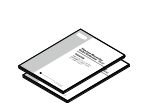

単 4 アルカリ電池  $IR03 \times 2$ 

本体取扱説明書・保証書(本書) .<br>ソフトウェア取扱説明書

## <span id="page-7-2"></span>**各部の名称とはたらき**

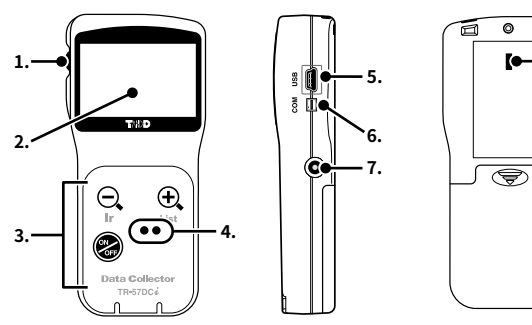

1. ジョグダイヤル 2. 液晶表示部 3. ボタン操作部 4. 光通信部

5. USB 通信コネクタ 6. シリアル通信コネクタ 7. AC アダプタジャック

8. 赤外線通信ポート 9. 電池フタ

**9.**

**8.**

## **各ボタンの機能**

- 赤外線通信を使用し、データロガーから記録データの吸い上 げを開始します。
- $\ominus$ - グラフ表示中に押すとグラフの縮小ができます。
	- グラフの全体表示中に押すと、カーソルが最小値 / 最大値に 移動します。
- $\bigoplus$ List

In:

- データリスト画面を表示します。
- データリスト画面で押すとデータの詳細情報を表示します。
- グラフ表示中に押すとグラフの拡大ができます。

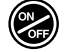

- 電源を入れる、または切ります。 (詳細は [P.21](#page-10-1) を参照してください)

## **ジョグダイヤルの使い方**

<span id="page-8-0"></span>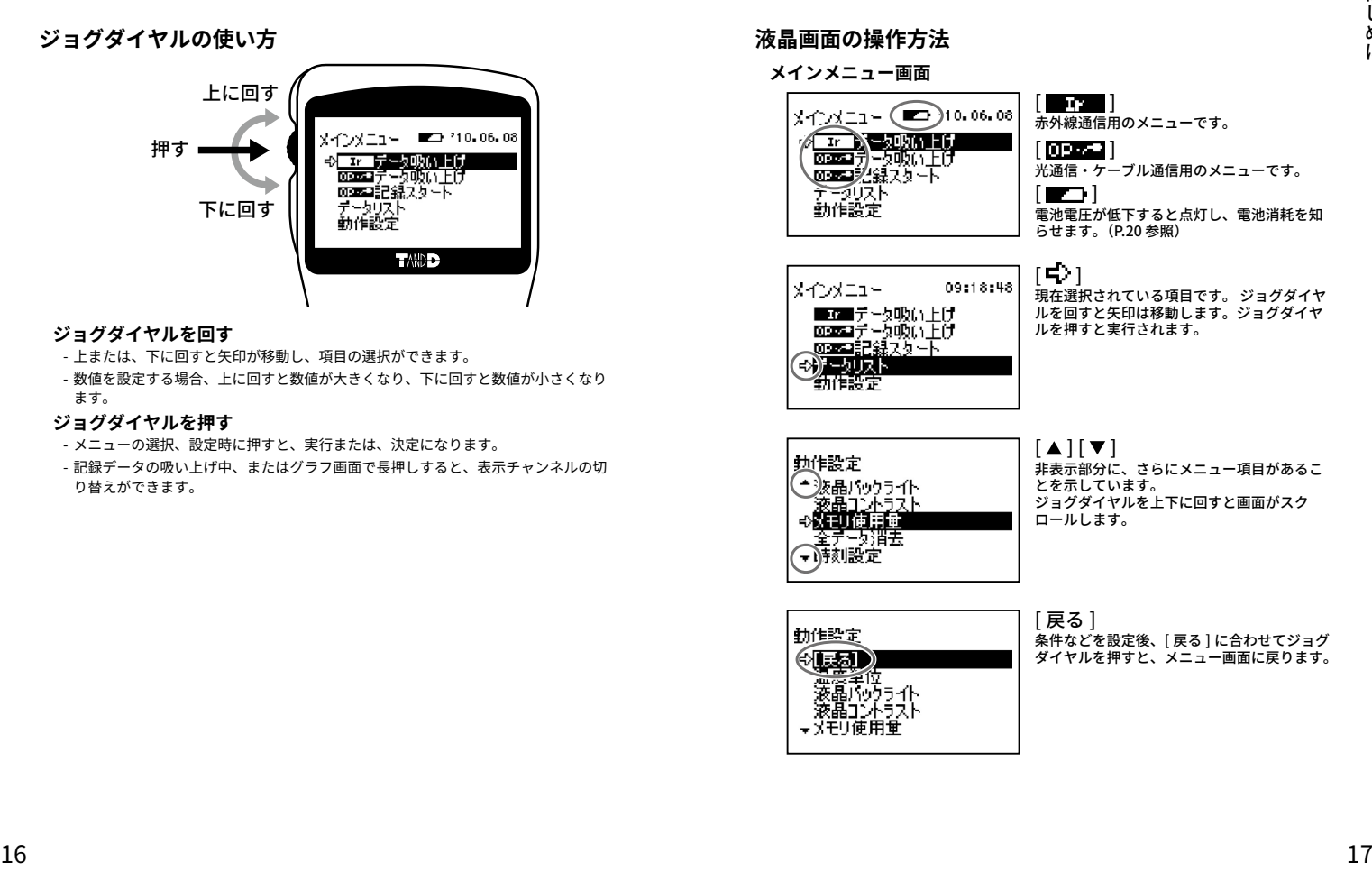

### **ジョグダイヤルを回す**

- 上または、下に回すと矢印が移動し、項目の選択ができます。
- 数値を設定する場合、上に回すと数値が大きくなり、下に回すと数値が小さくなり ます。

#### **ジョグダイヤルを押す**

- メニューの選択、設定時に押すと、実行または、決定になります。
- 記録データの吸い上げ中、またはグラフ画面で長押しすると、表示チャンネルの切 り替えができます。

## **液晶画面の操作方法**

### **メインメニュー画面**

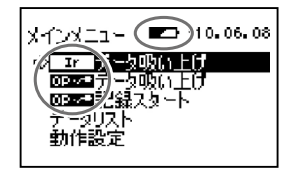

 $\lfloor$   $\lfloor$   $\lfloor$   $\rfloor$   $\lfloor$   $\lfloor$   $\rfloor$ 赤外線通信用のメニューです。

#### [ QD - 2 ] ]

光通信・ケーブル通信用のメニューです。

 $\blacksquare$ 

電池電圧が低下すると点灯し、電池消耗を知  $5t \pm t$ 。[\(P.20](#page-10-2) 参照)

## [ 5 ]

現在選択されている項目です。 ジョグダイヤ ルを回すと矢印は移動します。ジョグダイヤ ルを押すと実行されます。

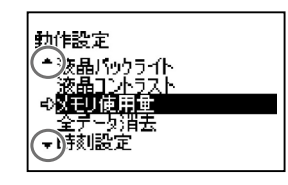

 $[$   $\triangle$   $]$   $[$   $\blacktriangledown$   $]$ 

非表示部分に、さらにメニュー項目があるこ とを示しています。 ジョグダイヤルを上下に回すと画面がスク ロールします。

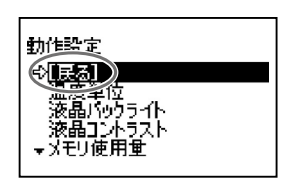

[ 戻る ] 条件などを設定後、[ 戻る ] に合わせてジョグ ダイヤルを押すと、メニュー画面に戻ります。

#### <span id="page-9-0"></span>**記録データ表示画面**

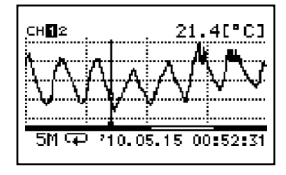

グラフ画面 温度 / 湿度 / 大気圧 / 照度 / 紫外線量 / 電圧 / パルス /CO2 濃度のデータを TR-57DCi で吸い 上げると、グラフが表示されます。 詳しい画面説明は、[P.34](#page-17-1) を参照してくださ い。

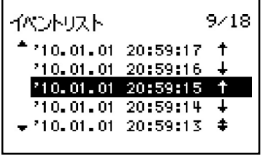

#### イベントリスト画面

RVR-52 で記録したイベントデータを TR-57DCi で吸い上げるとイベントリストが 表示されます。 詳しい画面説明は、[P.35](#page-17-2) を参照してくださ い。

# **準備**

TR-57DCi を使用するための準備について説明します。

- [電池を入れる](#page-10-2)
- [電源を入れる](#page-10-1)
- [日付・時刻を手動で合わせる](#page-11-1)
- [パソコンとの通信方法](#page-11-2)
- [データロガーとの通信方法](#page-12-1)

## <span id="page-10-2"></span><span id="page-10-0"></span>**電池を入れる**

単4アルカリ雷池2本を下図のようにセットしてください。 (市販の単 4 ニッカド電池、単 4 ニッケル水素電池 (1.2V) も使用で きます。)

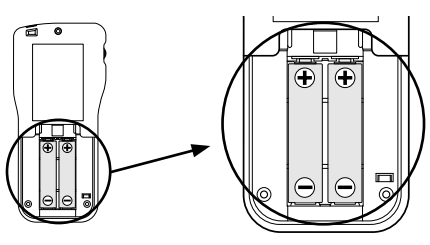

#### **注 意**

- 2 本とも同じ種類の電池を入れてください。

- + / -を間違えないようにセットしてください。

- TR-57DCi 本体から電池の充電はできません。

## **電池寿命について**

電池電圧が低下すると液晶表示部に電池寿命警告マーク(■□)が点灯 し、電池の消耗を知らせます。さらに低下すると、記録データ保護のた め自動的にスリープモードになります。

#### **注 意**

- スリープモード中は本体の電源が入らなくなり、操作を行うことができなくなります。 - 電池交換時、5 分以上電池をはずした状態が続くと本体内の記録データが消失する恐れがあり ます。電池交換前にパソコンに記録データを移してからの電池交換をおすすめします。 - 完全に電池がなくなるとデータが消失しますので、早めに電池交換を行ってください。

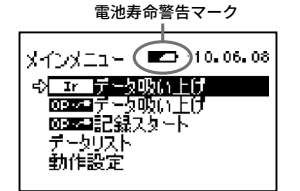

## <span id="page-10-1"></span>**電源を入れる**

### **電源を入れる**

<ON/OFF> ボタンまたは、ジョグダイヤルを押します。

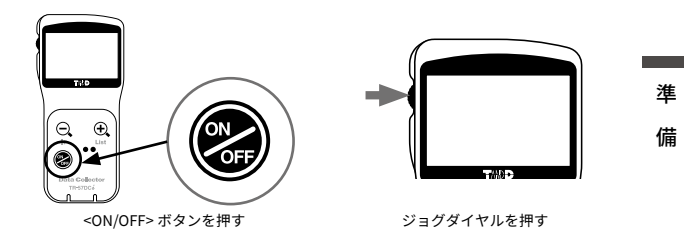

電源を入れた時点で時刻の設定がされていない場合、以下のメッセージ が表示されます。メッセージの表示中にジョグダイヤルを押すと、自動 的に時刻設定画面が開きます。([P.22](#page-11-1) 参照)

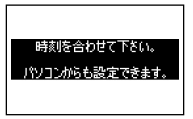

### **電源を切る**

電源を切る時は <ON/OFF> ボタンを押します。ジョグダイヤルから電 源を切ることはできません。

#### **注 意**

通信中に <ON/OFF> ボタンを押しても、電源を切ることはできません。

### **オートパワーオフ機能について**

本体の電源を入れたまま 3 分間操作をしないと、電池の消耗を防ぐため 自動的に電源が切れます。

## <span id="page-11-1"></span><span id="page-11-0"></span>**日付・時刻を手動で合わせる**

T&D Recorder for Windows によりパソコンから設定をした場合、 この操作は不要です。

**.** メインメニューより [ 操作設定 ] - [ 時刻設定 ] を実行します。

### **2.** 時刻の設定をします。

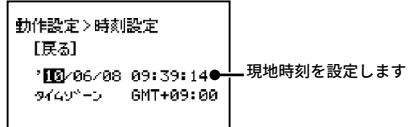

(1)ジョグダイヤルを回すと、反転表示部分が " 月 - 日 - 年 - 時 - 分 - 秒 " の順に移 動します。

(2)ジョグダイヤルを押すと反転表示部分が点滅します。

(3)ジョグダイヤルを回して数値を選びます。

(4)ジョグダイヤルを押すと確定し、反転表示部分が次の項目に移ります。

**.** 入力が完了したら [ 戻る ] に合わせ、ジョグダイヤルを押すとメニュー 画面に戻ります。

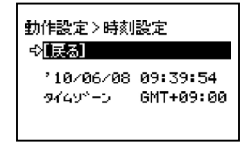

#### **注 意**

- TR-57DCi 本体の日付・時刻が正確でないと、記録開始時刻や吸い上げたデータの記録時刻に影 響しますので正確に設定してください。
- 付属ソフトウェアによる設定は付属ソフトウェア内のヘルプか、取扱説明書を参照してください。

## <span id="page-11-2"></span>**パソコンとの通信方法**

記録データの吸い上げ、データロガーの設定変更等でパソコンと通 信を行う場合、USB 通信ケーブル(付属 :US-15C)、またはシリア ル通信ケーブル(オプション)を使って TR-57DCi とパソコンを接 続します。

### **USB 通信**

## **パソコンと TR-57DCi の通信**

### **注 意**

- T&D Recorder for Windows をインストールする前に、TR-57DCi をパソコンに接続しないでくだ さい。
- パソコンと TR-57DCi の通信を始める前に、USB デバイスドライバをインストールする必要があ ります。USB デバイスドライバをインストールすることで、パソコンが TR-57DCi を認識できる ようになります。インストール方法は、T&D Recorder for Windows 取扱説明書内の "USB デバイ スドライバのインストール " を参照してください。
- TR-57DCi は複数台同時に接続しないでください。TR-57DCi が正しく認識されないことがありま す。
- 通信ケーブルは、接触不良が起きないよう正しい箇所に確実に差し込んでください。

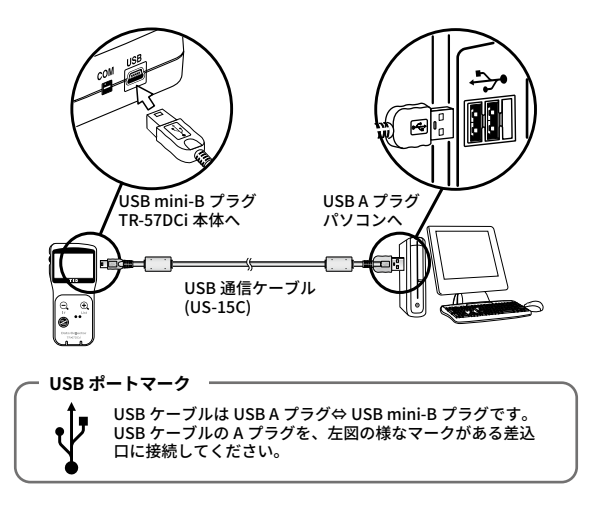

備

淮

## <span id="page-12-0"></span>**シリアル通信**

### **パソコンと TR-57DCi の通信**

オプションのシリアル通信ケーブル (TR-07C) で、パソコンのポートに TR-57DCi を接続します。

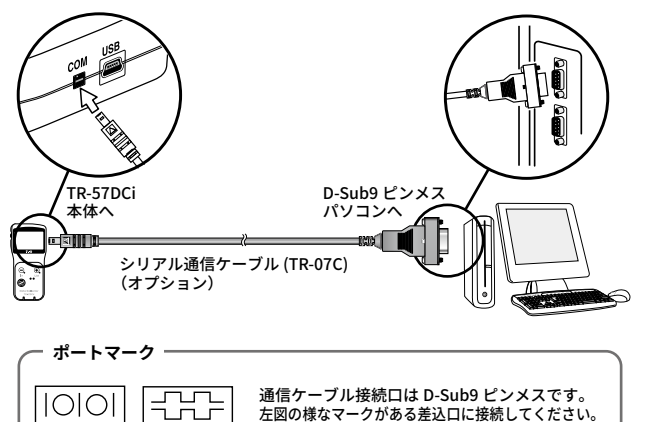

## <span id="page-12-1"></span>**データロガーとの通信方法**

TR-57DCi とデータロガーの通信方法には、光通信・ケーブル通信・ 赤外線通信の 3 種類があります。ご使用になるデータロガーのタイ プや設置環境により利用可能な通信方法が異なります。

## **光通信**

#### **TR-5 シリーズ , TR-5S シリーズ , TR-5i シリーズ , RTR-5 シリーズ** データロガーの背面を上にして TR-57DCi の上に載せる TR-51i / 52i / 55i, TR-51S / 52S, TR-51A / 51 / 52 RTR-51 / 51A / 52 / 52A / 52Pt / 53 / 53A, RVR-52

準 備

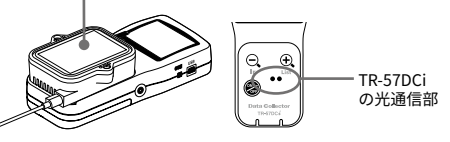

**ケーブル通信**

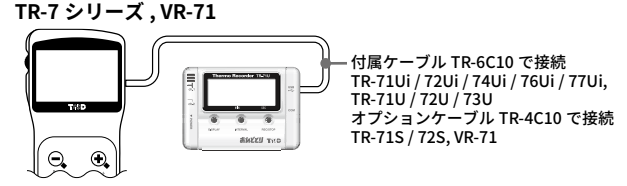

<span id="page-12-2"></span>**赤外線通信(データ吸い上げのみ)**

**TR-7Ui シリーズ , TR-5i シリーズ** TR-57DCi とデータロガーの赤外線通信ポートを向かい合わせる

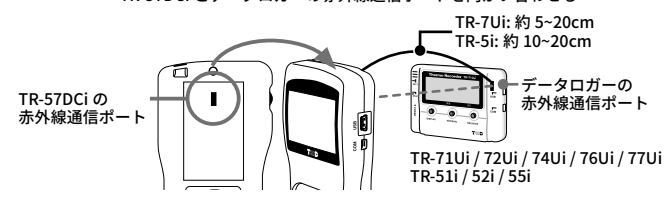

## <span id="page-13-0"></span>**データロガーとの通信で可能な操作**

#### **[ 記録条件の設定 ]**

記録モード・記録間隔・記録開始時刻(予約スタート時)の設定ができます。

#### **[ 設定値読み込み ]**

-<br>「TR-57DCi に接続しているデータロガーの設定条件を読み込めます。

### **[ 記録データの吸い上げ ]**

データロガーが記録したデータを TR-57DCi で吸い上げます。

\* 赤外線通信ではデータ吸い上げのみ行うことができます。

# **基本的な機能**

TR-57DCi で行う基本的な操作・機能について説明します。

- [記録スタート](#page-14-1)
- [記録データの吸い上げ](#page-15-1)
- [グラフ画面について](#page-17-1)
- [イベントリスト画面について](#page-17-2)
- [保存データをグラフ表示する](#page-18-1)

## <span id="page-14-1"></span><span id="page-14-0"></span>**記録スタート**

## **データロガーの記録条件を設定する**

光通信・ケーブル通信を使用し、以下の動作設定ができます。

- 記録スタート
- インターバル(記録間隔)
- 記録モード

#### **注 意**

記録スタートの設定をデータロガーに送信した時点で、データロガー内の記録データは消失しま す。必要な記録データは吸い上げを行ってから記録スタートの設定を行ってください。

- **.** データロガーと TR-57DCi を接続します。([P.25](#page-12-1) 参照)
- **2.** メインメニューより [ DEE 記録スタート ] を実行します。
- **.** 記録条件を設定します。
- \* 記録条件の項目についての詳細は次ページ以降を参照してください

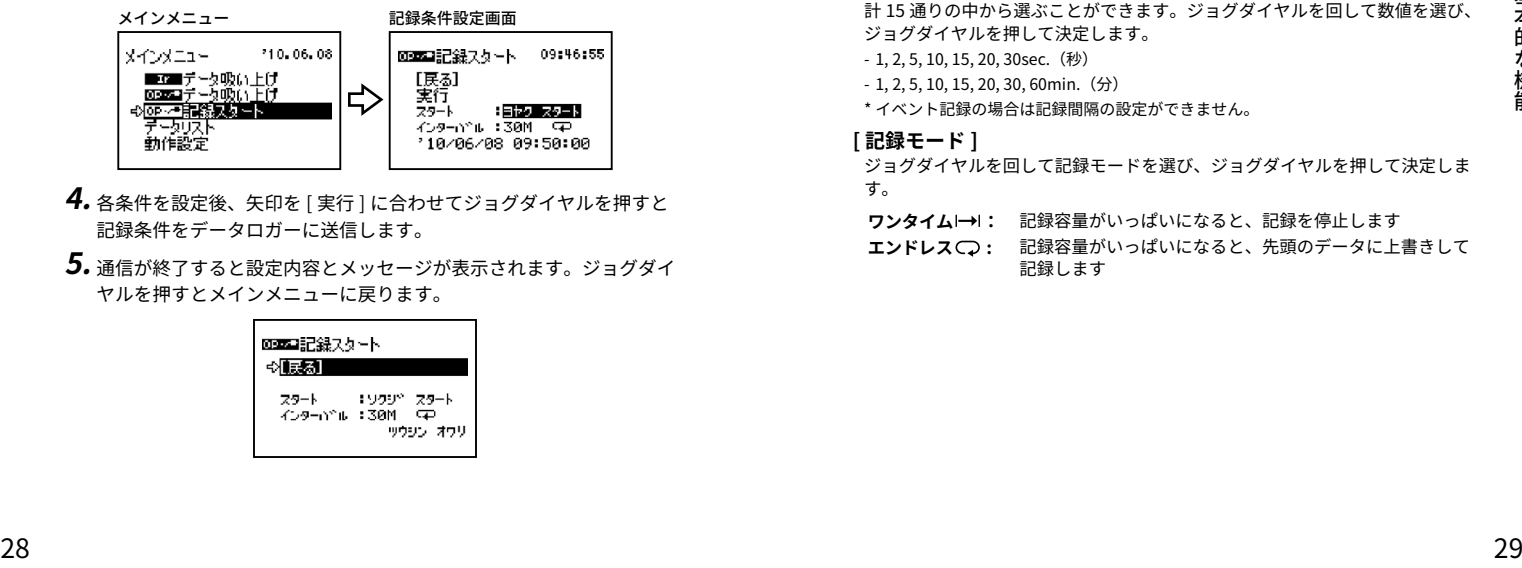

- **.** 各条件を設定後、矢印を [ 実行 ] に合わせてジョグダイヤルを押すと 記録条件をデータロガーに送信します。
- **.** 通信が終了すると設定内容とメッセージが表示されます。ジョグダイ ヤルを押すとメインメニューに戻ります。

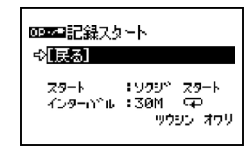

#### **[ ソクジスタート / ヨヤクスタート ]**

記録条件を設定後、記録開始時刻を設定します。実行前に TR-57DCi 本体の日付 と時刻が正しいか確認してください[\(P.22](#page-11-1) 参照)。また、データロガー内の必 要な記録データを吸い上げてから実行してください。

ソクジスタート: 記録条件がただちにデータロガーへ送信され、記録を開始します。 ヨヤクスタート : 日時を指定し記録開始の予約をデータロガーに対して行います。

#### 記録開始日時の指定方法

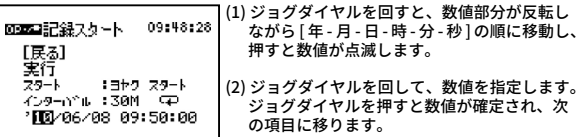

## **[ インターバル(記録間隔)]**

計 15 通りの中から選ぶことができます。ジョグダイヤルを回して数値を選び、 ジョグダイヤルを押して決定します。

- 1, 2, 5, 10, 15, 20, 30sec.(秒)
- $-1, 2, 5, 10, 15, 20, 30, 60$ min. (分)
- \* イベント記録の場合は記録間隔の設定ができません。
- **[ 記録モード ]**

ジョグダイヤルを回して記録モードを選び、ジョグダイヤルを押して決定しま す。

- **ワンタイム→): 記録容量がいっぱいになると、記録を停止します**
- **エンドレス :** 記録容量がいっぱいになると、先頭のデータに上書きして 記録します

## <span id="page-15-1"></span><span id="page-15-0"></span>**記録データの吸い上げ**

データロガーが記録したデータを、TR-57DCi 本体に吸い上げます。 **光通信・ケーブル通信による吸い上げ**

- **.** データロガーと TR-57DCi を接続します。([P.25](#page-12-1) 参照)
- **2.** メインメニューより [ mmg データ吸い上げ ] を実行し、記録データを 吸い上げます。

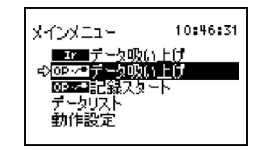

吸い上げ期間の選択が可能な機種をご利用の場合、期間を選択する画面が表 示されます。

選択後、矢印を「実行」に 合わせてジョグダイヤルを押すと記録データの 吸い上げを開始します。

\* 吸い上げを中止する場合はジョグダイヤルを押します。

**.** 吸い上げられた記録データがグラフ表示されます。

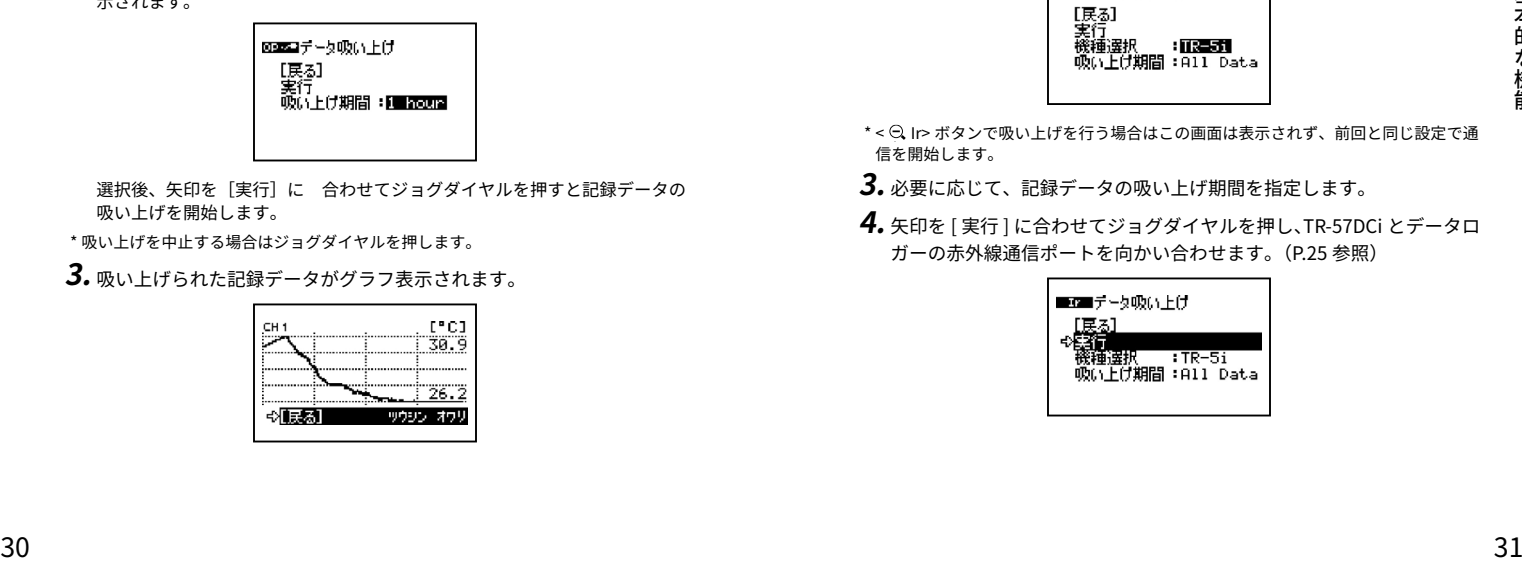

- **赤外線通信による吸い上げ**
	- **1.** メインメニューより 「■π■データ吸い上げ ] を実行、または TR-57DCi 本体の < Ir> ボタンを押します。

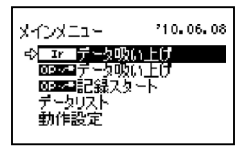

**2.** [機種選択 ] から、吸い上げを行うデータロガーの種類を選択します。

TR-7Ui シリーズは TR-7i を、TR-5i シリーズは TR-5i を選択してください。

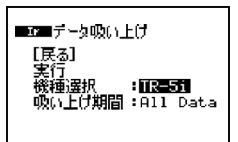

\* < 2 Ir> ボタンで吸い上げを行う場合はこの画面は表示されず、前回と同じ設定で通 信を開始します。

- **.** 必要に応じて、記録データの吸い上げ期間を指定します。
- **.** 矢印を [ 実行 ] に合わせてジョグダイヤルを押し、TR-57DCi とデータロ ガーの赤外線通信ポートを向かい合わせます。[\(P.25](#page-12-2) 参照)

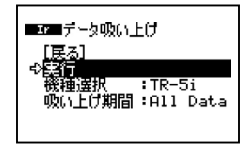

<span id="page-16-0"></span>**.** 吸い上げを行うデータロガーから応答があると、自動的に記録データ の吸い上げを開始します。

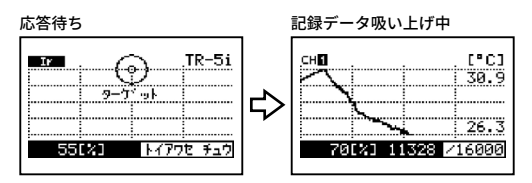

\* 吸い上げを中止する場合はジョグダイヤルを押します。

**.** 吸い上げられた記録データがグラフ表示されます。

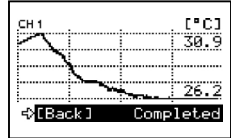

## **吸い上げ中の画面について**

データ吸い上げ中は、受信できた時点までの最大値・最小値とグラフが 表示されます。吸い上げ中にジョグダイヤルを長押しすると、表示する チャンネルを切り替えることができます。

記録データ吸い上げ中にジョグダイヤル長押し

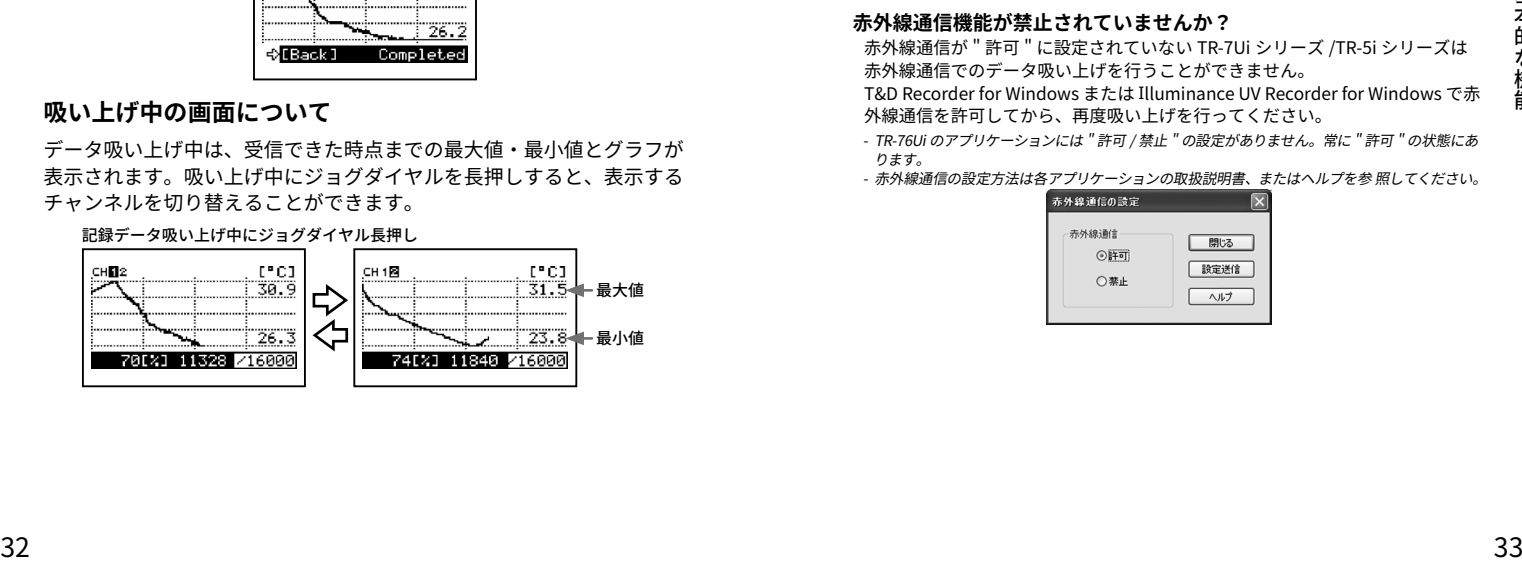

## **記録データの吸い上げができない場合**

以下の点をご確認ください。

#### **TR-57DCi 本体のメモリ残量が不足していませんか?**

本体のメモリ残量が不足している場合は、[ メモリ オーバー ] と表示され、吸 い上げを中止します。記録データをパソコンに吸い上げる、不要なデータを削 除するなど、メモリ残量を増やしてから再度吸い上げを行ってください。

- メモリ使用量の確認方法は [P.41](#page-20-1) を参照してください。

- データの削除方法は [P.43](#page-21-1) を参照してください。

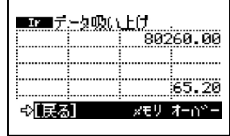

#### **赤外線通信機能が禁止されていませんか?**

赤外線通信が " 許可 " に設定されていない TR-7Ui シリーズ /TR-5i シリーズは 赤外線通信でのデータ吸い上げを行うことができません。

T&D Recorder for Windows または Illuminance UV Recorder for Windows で赤 外線通信を許可してから、再度吸い上げを行ってください。

- TR-76Ui のアプリケーションには " 許可 / 禁止 " の設定がありません。常に " 許可 " の状態にあ ります。
- 赤外線通信の設定方法は各アプリケーションの取扱説明書、またはヘルプを参 照してください。

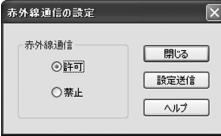

## <span id="page-17-1"></span><span id="page-17-0"></span>**グラフ画面について**

TR-57DCi で吸い上げた記録データをグラフ表示します。 グラフは 1 チャンネルごとに表示され、本体のジョグダイヤルやボ タンによって操作を行います。

## **グラフの見方と操作方法**

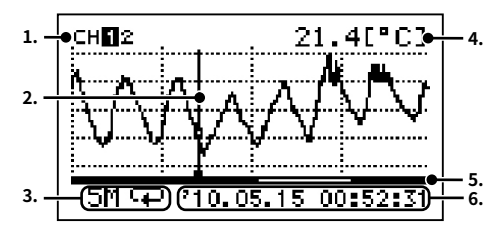

#### **1. 表示チャンネル**

記録データが複数チャンネル分ある場合、ジョグダイヤルを長押し(約1秒) するとチャンネルが切り替わります。

#### **2. カーソル**

ジョグダイヤルを回して左右に移動させ、カーソルを合わせた位置の測定日時 と測定値を表示させることができます。

#### **3. 記録間隔と記録モード**

現在開いているデータの記録間隔と記録モードを表示します。

S:秒 M:分 → :ワンタイム ♀:エンドレス

#### **4. カーソル位置の測定値**

現在カーソルがある日時の測定値を表示します。

[℃ ]:温度 [% RH]:湿度 [hPa]:大気圧 [lx]:照度 [mW/cm2]:紫外線 量

[V]:電圧 [mA]:4-20mA [Pulse † ] [Pulse !]:パルス [ppm]:CO2 濃度 **キ**:立ち上がり (OFF -> ON) ↓:立ち下がり (ON -> OFF)

#### **5. グラフ表示範囲**

記録データ全体の中で、現在グラフ表示されている範囲を示しています。 TR-57DCi 本体の < 40 List> ボタンで拡大、< 2 Ir> ボタンで縮小できます。

#### **6. カーソル位置の日時**

現在カーソルがある日時を表示します。

## <span id="page-17-2"></span>**イベントリスト画面について**

RVR-52で記録したイベントデータを TR-57DCi で吸い上げると、イ ベントデータの一覧を表示できます。

## **イベントリストの見方**

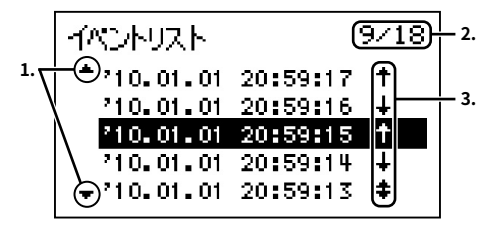

### 1. $\blacktriangle$ . $\blacktriangledown$

非表示部分にさらにデータがあることを示しています。TR-57DCi 本体のジョグ **ダイヤルや、< ◯ Ir> ボタン / < ⊕ List> ボタンによって上下にスクロールして** ください。

### **2. 記録データ数**

1. 我がオヤンイルがある場合、ジョグダイヤルを長押し(約1秒)<br>- お客がデータが複数チャンネルがある場合、ジョグダイヤルを長押し(約1秒) イベルルで〜ことが、インストックスのコンスカーソル<br>- ジョグダイヤルが切り替わります。<br>- ショグダイヤルを固いたちます。カーソルを合わせた位置の制定日時 - ケスコい、イベルルで〜こいデータが、全てはレデータが、全て中中等目に記録されたものかを示しています。<br>- と測定値を表示させること カーソルで示したデータが、全データ中何番目に記録されたものかを示してい ます。(上図の場合、カーソルが 18 データ中 9 番目のデータにあることを示し ています。)

#### **3. 矢印**

- キ 立ち上がりデータ
- ▲ 立ち下がりデータ
- 1秒間以内に両方あったデータ

<span id="page-18-0"></span>イベントは入力電圧 0 ~ 30V の範囲内で、1 秒以上持続した波形の立ち 上がり (Lo -> Hi) および、立ち下がり (Hi -> Lo) の時刻を、1 秒ごと に測定し、変化があった時刻を記録します。

#### **立ち上がり、立ち下がりの変化例**

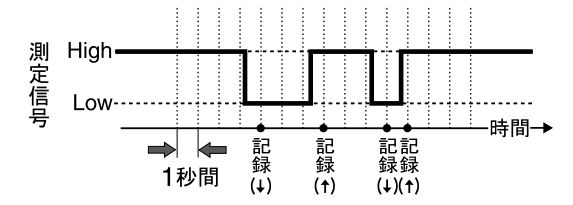

#### **1 秒間内に立ち上がり、立ち下がり、両方あった場合**

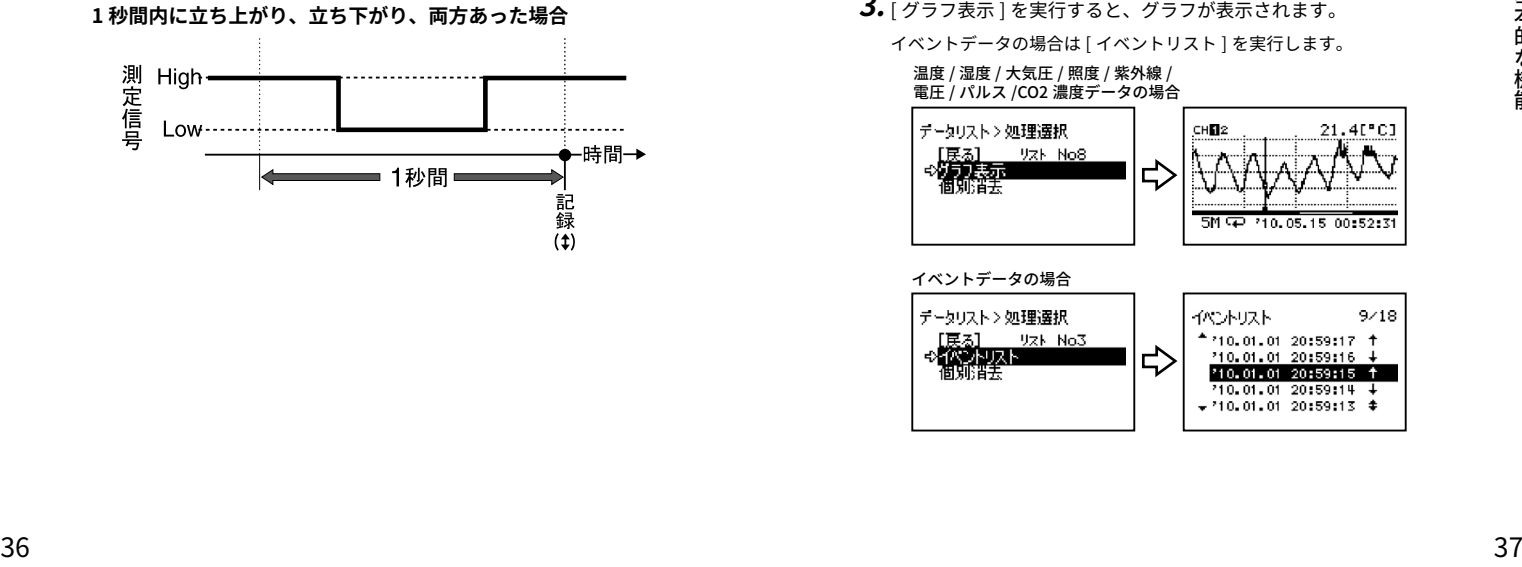

## <span id="page-18-1"></span>**保存データをグラフ表示する**

- **1.** メインメニューより [ データリスト ] を実行または、< @ List> ボタン を押します。
- **.** データ選択画面から表示したいデータを、ジョグダイヤルを回して選 び、ジョグダイヤルを押します。

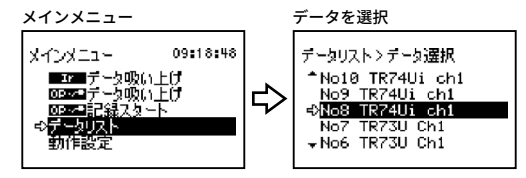

カーソルで指定されたデータは反転表示されます。保存データリストの詳細 は次頁を参照してください。

- **3.** [ グラフ表示 ] を実行すると、グラフが表示されます。
	- イベントデータの場合は [ イベントリスト ] を実行します。

#### 温度 / 湿度 / 大気圧 / 照度 / 紫外線 / 電圧 / パルス /CO2 濃度データの場合

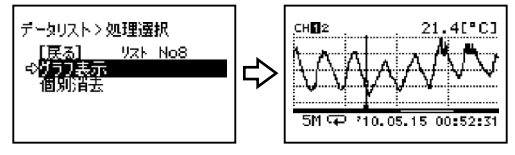

#### イベントデータの場合

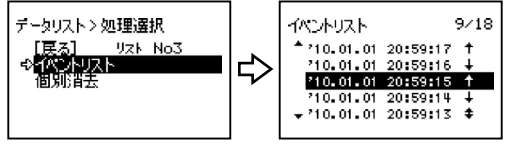

## <span id="page-19-0"></span>**データリストの見方**

お使いいただくデータロガーによって、表示内容が異なります。

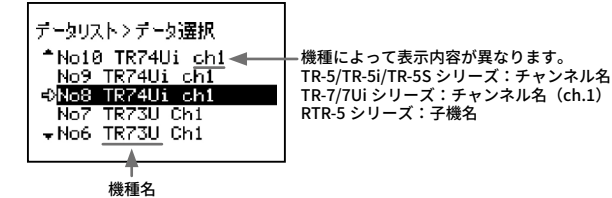

#### **機種名について**

データロガーの機種名です。TR-71Ui / 71U / 71S は TR-71x、TR-72Ui / 72U / 72S は TR-72x と表示されます。

#### **チャンネル名について**

パソコンからの記録条件設定時に入力したチャンネル名です。

#### **子機名について**

RTR-5 シリーズのデータロガーで、パソコンからの記録条件設定時に入力した 子機名です。チャンネル名を全角入力した場合は "……" で表示されます。

### **データ詳細表示の見方**

データリスト画面で < List> ボタンを押すと、データの詳細を表示す ることができます。

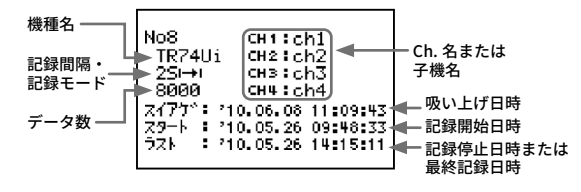

#### **記録間隔・記録モードについて**

記録間隔・記録モードは以下のように表示されます。

- 25I→I=記録間隔:2 秒、記録モード:ワンタイム

- 30MC =記録間隔: 30 分、記録モード:エンドレス

# **その他の機能**

TR-57DCi の動作設定や記録データの消去方法について説 明します。

- [動作設定](#page-20-2)
- [データ消去](#page-21-1)

## <span id="page-20-2"></span><span id="page-20-0"></span>**動作設定**

## **液晶バックライトの調整**

**.** メインメニューより [ 動作設定 ] - [ 液晶バックライト ] を実行します。

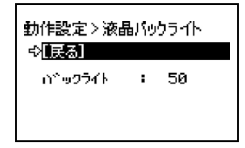

- **.** ジョグダイヤルを上に回すとバックライトが明るくなり、下に回すと 暗くなります。
- **.** ジョグダイヤルを押すと、メニュー画面に戻ります。

## **液晶コントラストの調整**

**.** メインメニューより [ 動作設定 ] - [ 液晶コントラスト ] を実行します。

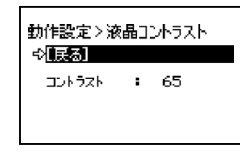

- <sup>40</sup> <sup>41</sup>その他の機能 2. ジョグダイヤルを上に回すと液晶表示が濃くなり、下に回すと薄くな ります。
	- **.** ジョグダイヤルを押すと、メニュー画面に戻ります。

## <span id="page-20-1"></span>**メモリ使用量を確認する**

**.** メインメニュー [ 動作設定 ] - [ メモリ使用量 ] を実行します。

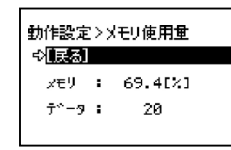

**.** ジョグダイヤルを押すと、メニュー画面に戻ります。

## **時刻設定をする**

**.** メインメニューより [ 動作設定 ] - [ 時刻設定 ] を実行します。

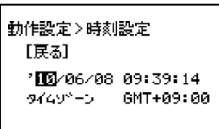

- **.** 変更したい項目を選択しジョグダイヤルを押します。
- **.** ジョグダイヤルを回し時刻を合わせます。
- **.** 矢印を [ 戻る ] に合わせてジョグダイヤルを押すと、メニュー画面に 戻ります。

## <span id="page-21-0"></span>**操作ブザー音を消す**

**.** メインメニュー [ 動作設定 ] - [ 操作ブザー ] を実行します。

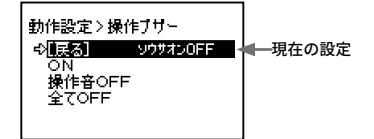

- **.** 矢印を [ON] または [OFF] に合わせてジョグダイヤルを押します。
- **.** 矢印を [ 戻る ] に合わせてジョグダイヤルを押すと、メニュー画面に 戻ります。

#### **操作音 OFF**

ボタン操作時の音を消します。警報ブザーは鳴ります。

#### **全て OFF**

警報ブザーを含む全ての音を消します。

## **電池電圧を確認する**

**.** メインメニュー [ 動作設定 ] - [ 電池電圧 ] を実行します。

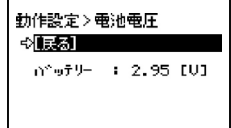

**.** ジョグダイヤルを押すと、メニュー画面に戻ります。

### **電池電圧について**

電池電圧が 2.30V 前後になると電池寿命警告マークが点灯します

## <span id="page-21-1"></span>**指定したデータを消去する(個別消去)**

**.** メインメニューより [ データリスト ] を実行し、リストから消去した いデータを選び、ジョグダイヤルを押します。

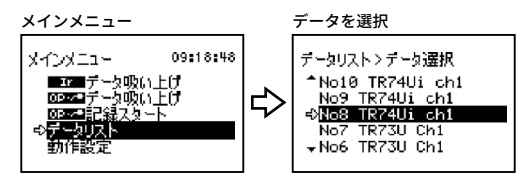

**.** 矢印を [ 個別消去 ] に合わせてジョグダイヤルを押します。

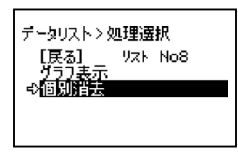

**.** 確認画面が表示されます。そのまま消去する場合は [ 実行 ]、消去しな い場合は [ 戻る ] を選びジョグダイヤルを押します。

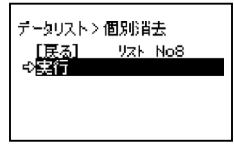

**.** 消去完了後、データ選択画面に戻ります。

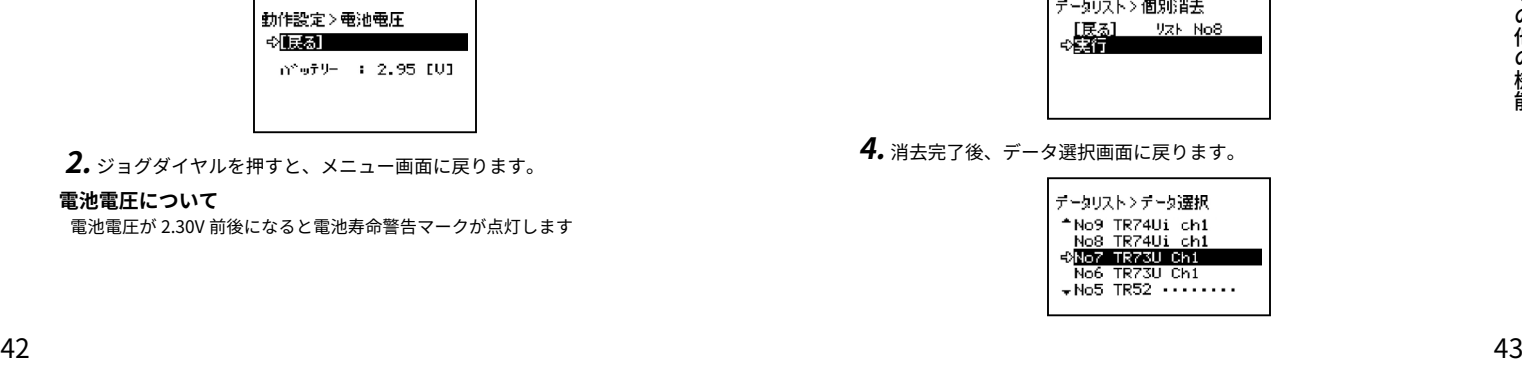

## <span id="page-22-0"></span>**全データを消去する**

**.** メインメニューより [ 動作設定 ] - [ 全データ消去 ] を実行します。

メインメニュー

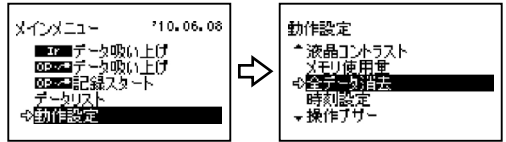

**.** 確認画面が表示されます。そのまま消去する場合は [ 実行 ]、消去しな い場合は [ 戻る ] を選びジョグダイヤルを押します。

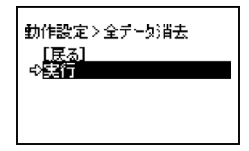

**.** 消去完了後、ジョグダイヤルを押すと動作設定メニューに戻ります。

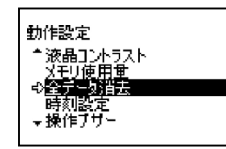

# **その他**

- [メニュー一覧](#page-23-1)
- [製品仕様](#page-24-1)
- [オプション](#page-24-2)

<span id="page-23-1"></span><span id="page-23-0"></span>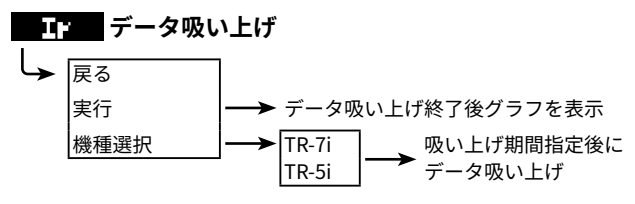

## **MBIGコ** データ吸い上げ

- ┗ | 吸い上げ期間指定 \*
	- データ吸い上げ終了後グラフを表示
- \* 吸い上げ期間の選択が可能な機種をご利用の場合に指定ができます。

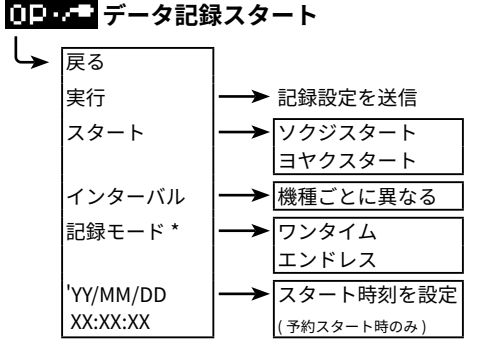

\* TR-71 / 72 はワンタイムしか選択できません。

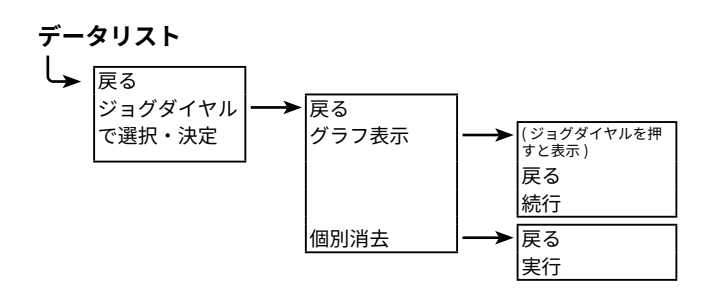

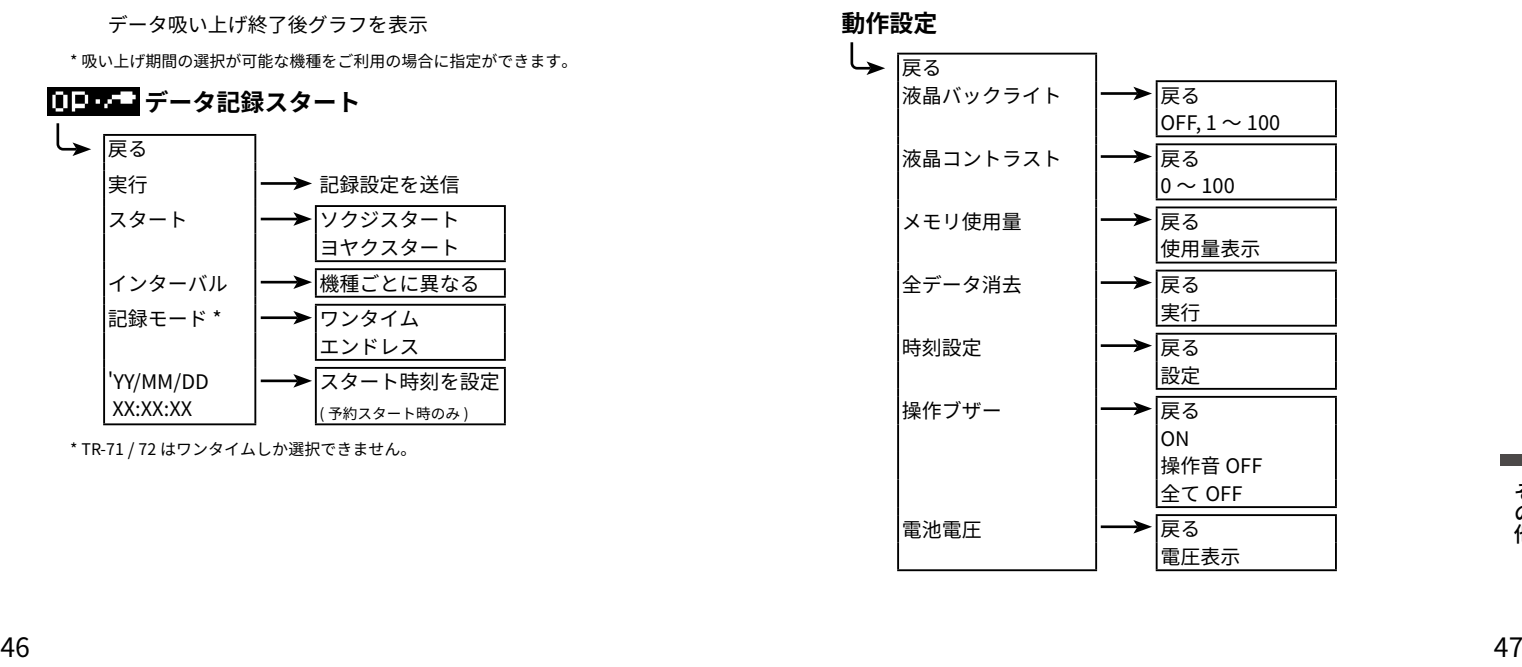

## <span id="page-24-1"></span><span id="page-24-0"></span>**製品仕様**

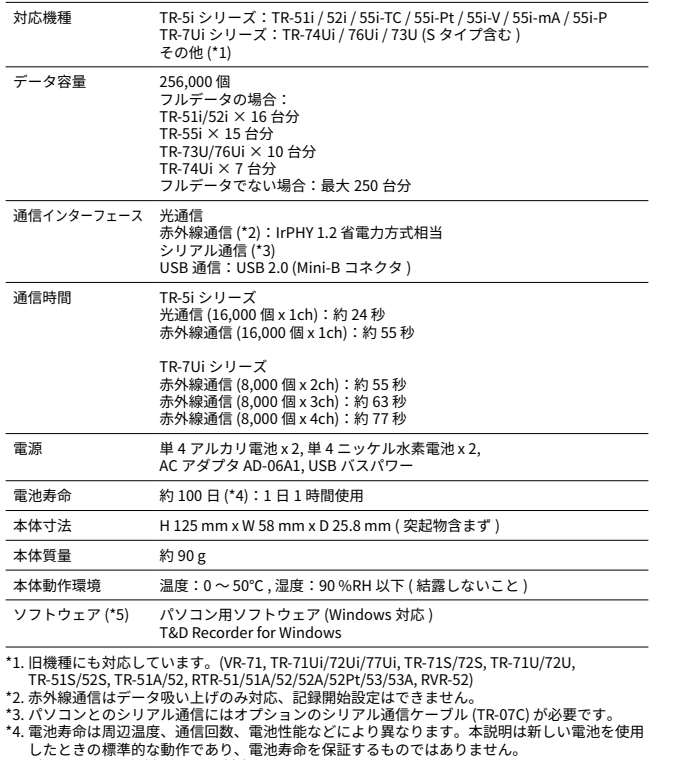

\*5. ダウンロード ( 無料 )、および対応 OS バージョンは Web サイト [\(www.tandd.co.jp/software/](https://www.tandd.co.jp/software/)) の対象ソフトウェアページをご確認ください。

上記仕様は予告なく変更することがあります。

## <span id="page-24-2"></span>**オプション**

## **シリアル通信ケーブル**

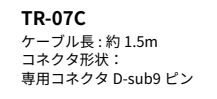

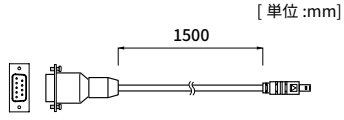

**TR-6C10** ケーブル長 : 約 1.0m

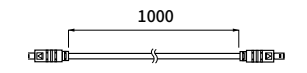

## **USB 通信ケーブル**

**US-15C** ケーブル長 : 約 1.5m

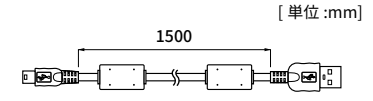

## **AC アダプタ**

**AD-06A1** 入力:AC100-240V 出力:DC6V, 500mA 周波数:50/60Hz ケーブル長:1.8m

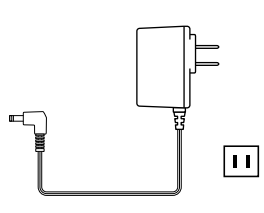

その他 ہ<br>49<br>49

## <span id="page-25-0"></span>**製品に関するお問い合わせ先**

## 株式会社 テイアントデイ

## **[www.tandd.co.jp](https://www.tandd.co.jp)**

〒 390-0852 長野県松本市島立 817-1 TEL:0263-40-0131 FAX:0263-40-3152 お問い合わせ受付時間 月曜日~金曜日(弊社休日は除く)9:00 ~ 12:00 / 13:00 ~ 17:00

## **Data Collector TR-57DCi 取扱説明書**

© Copyright T&D Corporation. All rights reserved.

再生紙を使用しています